best Friend My Dean

1

# **Router NMS 설명서**

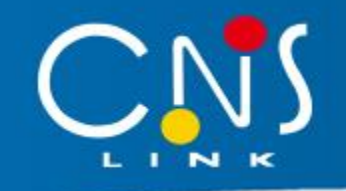

**Ver 0.3**

**2022년 6월 30일**

**(주)씨앤에스링크**

# **Contents**

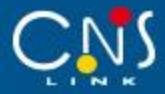

#### **1. 개요**

1.1 문서 이력

1.2 개요

## **2. 라우터 NMS 지원 환경**

2.1 라우터 NMS 지원 환경

**3. 라우터에서 NMS 기능 활성화 확인**

3.1 라우터 NMS에서 기능 활성화 확인

## **4. 라우터 NMS 사용 방법**

4.1 NMS WEB 접속

4.2 회원 가입

4.3 WEB 로그인

#### 4.4 Dashboard

# **Contents**

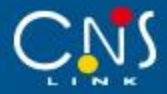

4.5 라우터 모델 상태 정보

4.6 라우터 검색

#### 4.7 사용자 정보 변경

#### 4.8 라우터 추가

#### 4.9 재부팅

#### 4.10 전송주기 변경

#### 4.11 엑셀 파일 다운로드

#### 4.12 검색 결과 화면 갱신

#### 4.13 상세 보기

#### 4.14 검색결과 항목 설정

#### **5. 라우터 NMS SYSLOG**

#### 5.1 NMS SYSLOG

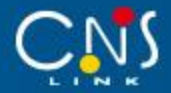

## 1.1 문서 이력

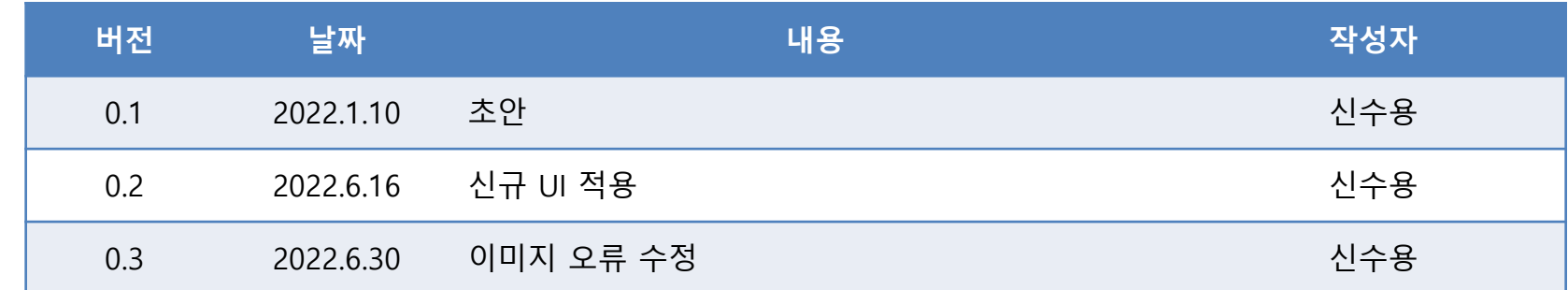

## 1.2 개요

LTE라우터용 NMS의 다음 3가지 사용 방법을 설명한다.

- · 라우터 NMS 지원 환경
- · 라우터 NMS에서 기능 활성화 확인
- · 라우터 NMS 사용 방법

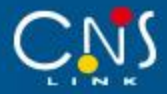

2.1 라우터 NMS 지원 환경

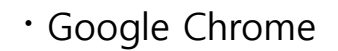

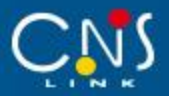

#### 3.1 라우터에서 NMS 기능 활성화 확인

http://192.168.10.254/ 에 접속하여(ID: 5grouter, PW: "단말기암호") "NMS설정" 항목을 확인하여 NMS사용 이 '사용'임을 확인한다. **공장출하 시에는 아래와 같이 활성화 되어있다.**

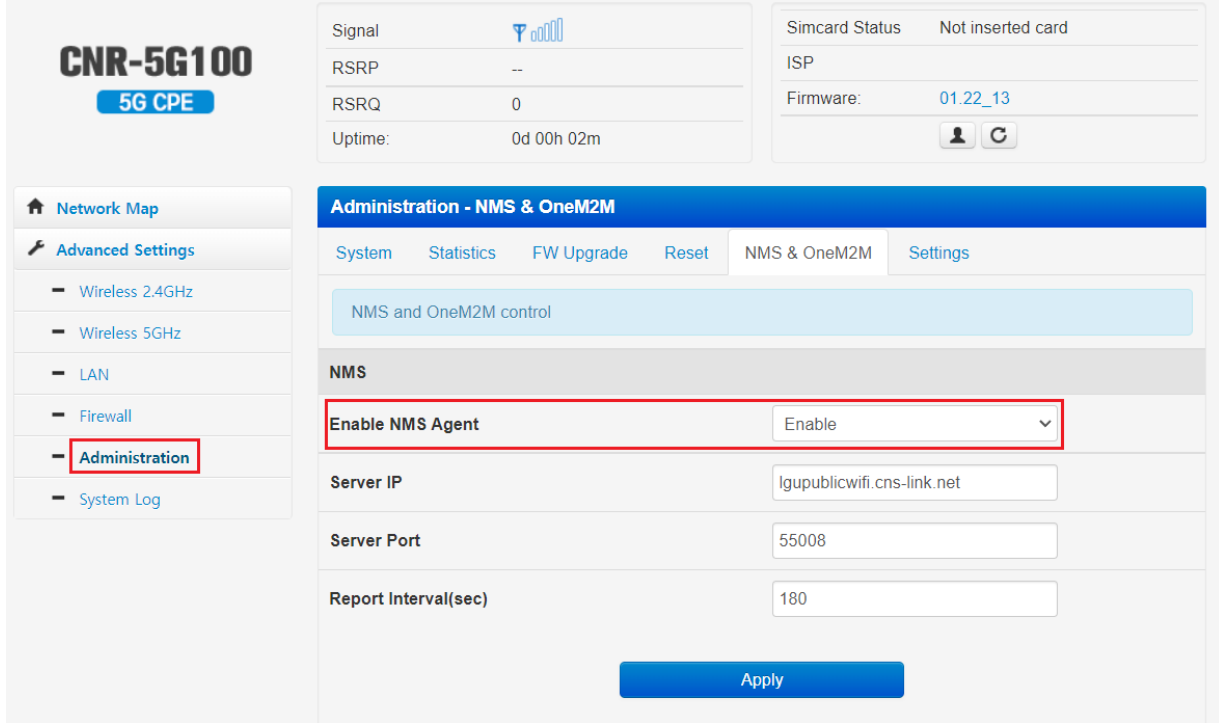

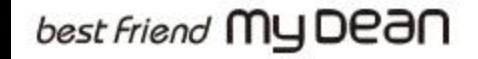

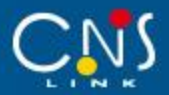

## 필요에 따라서는 아래 기능 중 일부를 변경할 수 있다. 다만 값을 임의로 변경할 경우 NMS 기능이 정상적으로 동작하지 않을 수 있다.

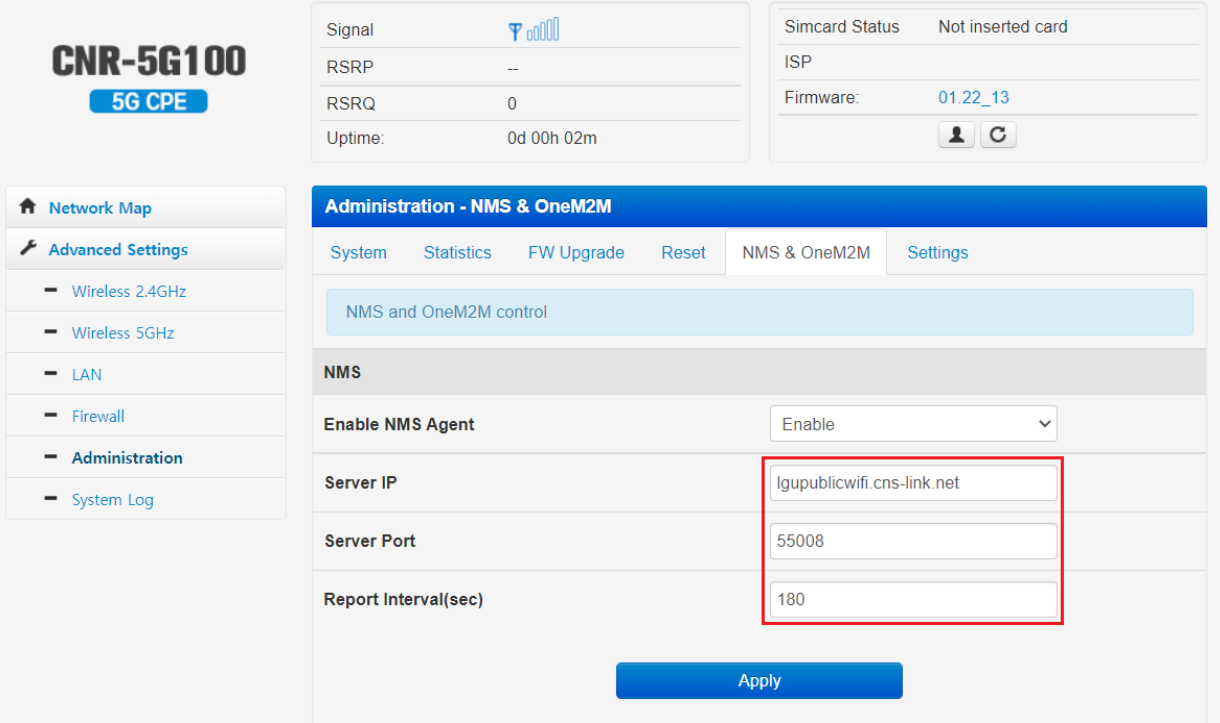

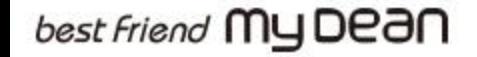

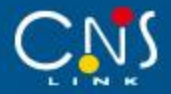

## 4.1 NMS WEB 접속

#### https://lgunms.cns-link.net:48080/ 에 접속하여 로그인 화면을 확인한다.

(지원 단말기 : CNR-L550(W), CNR-L580(W), CNR-5G100, CNR-5G200, CNM-G100, CNM-RA100 등)

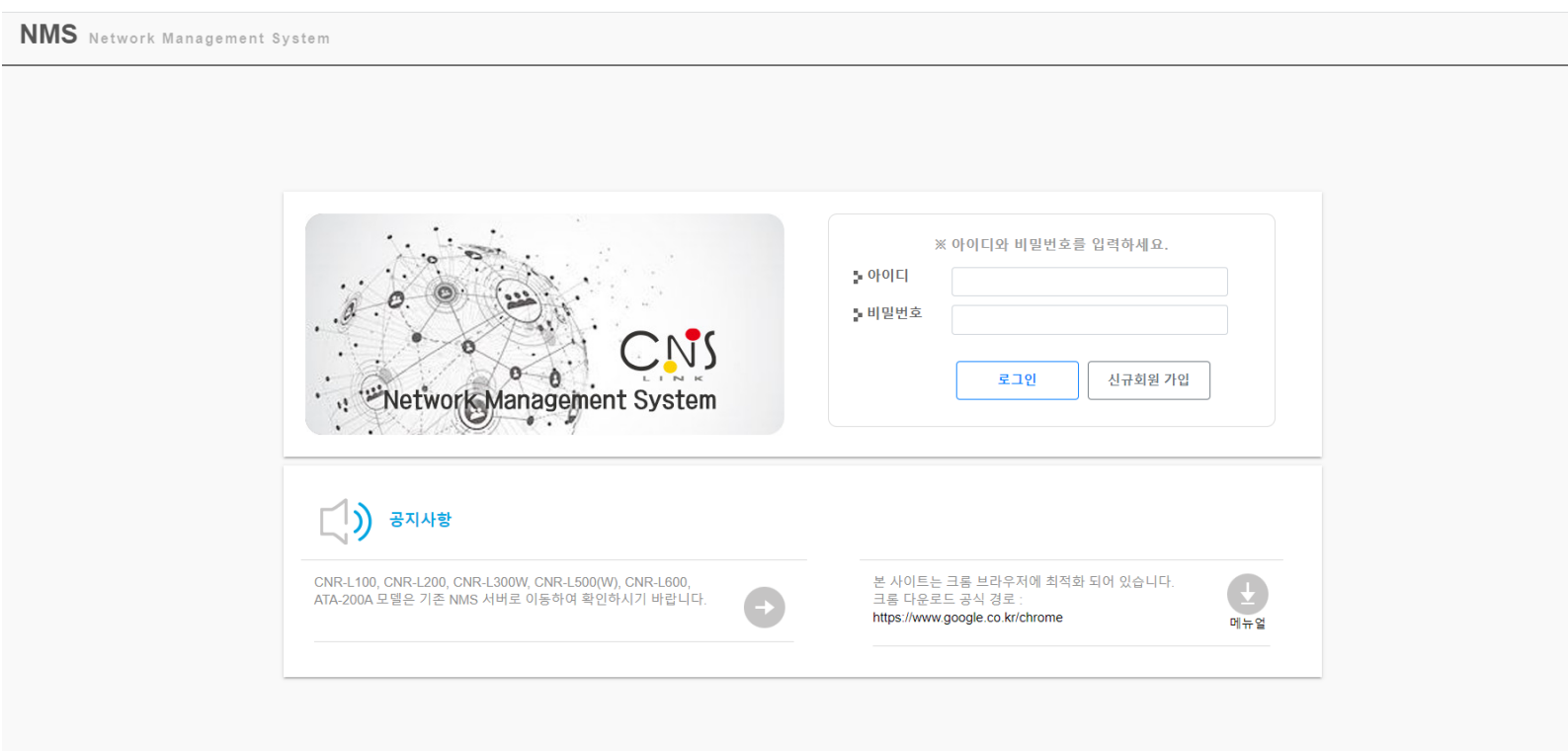

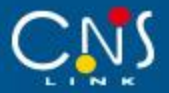

4.2 회원 가입

로그인 화면에서 "신규회원 가입" 버튼을 클릭하여 신규회원가입 화면으로 이동한다.

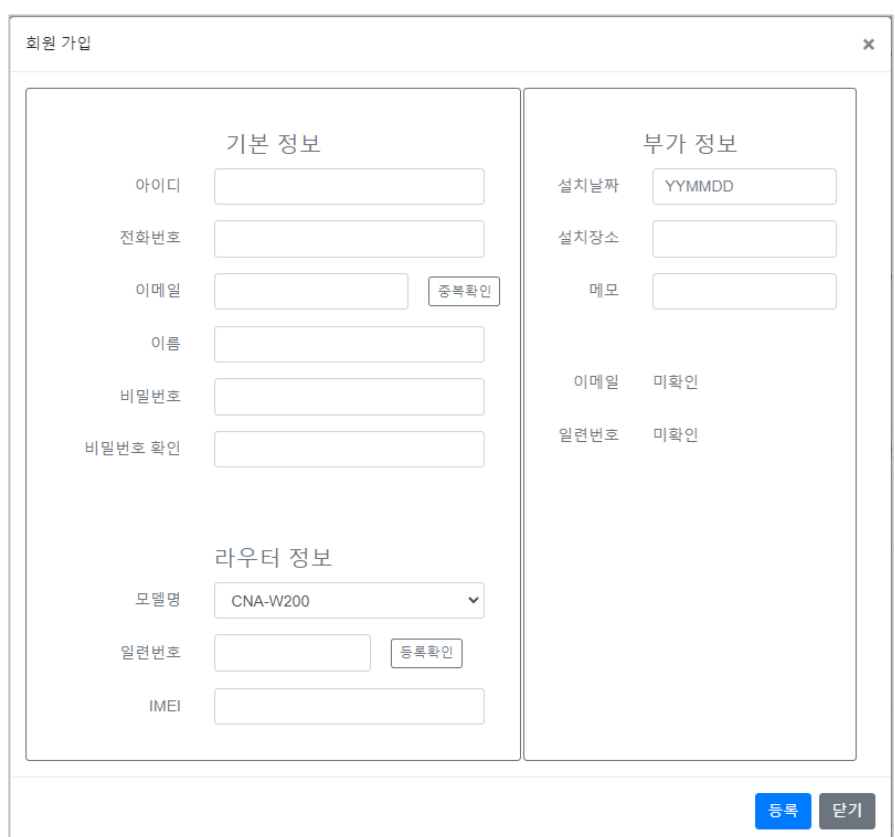

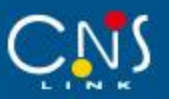

신규회원가입 화면에서 기본 정보, 가입자 정보, 부가 정보를 입력하고 "등록" 버튼을 클릭하여 회원가입을 완료한다.

- 아이디 : 6~10자리의 영문/숫자
- 비밀번호 : 6~10자리의 영문/숫자/특수문자
- 비밀번호 확인 : 비밀번호와 동일하게 입력
- 이름 : 3~10자리의 텍스트
- 전화번호 : 8~11자리의 숫자
- 이메일 : 이메일 형식 입력, ex) routernms@cns-link.net
- 모델명 : 단말기의 모델명 CNR-L500W 등 모델명 선택
- 일련번호 : 단말기의 일련번호 6자리의 숫자
- IMEI : 단말기의 IMEI 14자리의 숫자
- 설치날짜 : 0~6자리의 숫자
- 설치장소 : 0~60자리의 텍스트
- 메모 : 0~100자리 텍스트

**※ 회원가입 시 아이디 중복 여부와 단말기의 등록 여부는 반드시 확인해야 한다.**

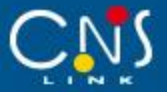

4.3 WEB 로그인

로그인 화면에서 회원가입 한 아이디와 비밀번호를 입력하고 "로그인" 버튼을 클릭하여 로그인 한다.

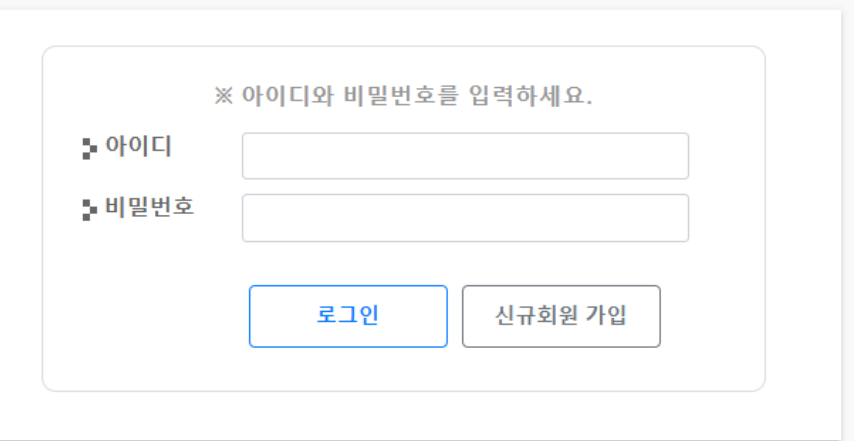

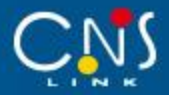

#### 4.4 Dashboard

## 로그인한 계정이 관리하는 단말기 모델의 상태를 확인할 수 있다.

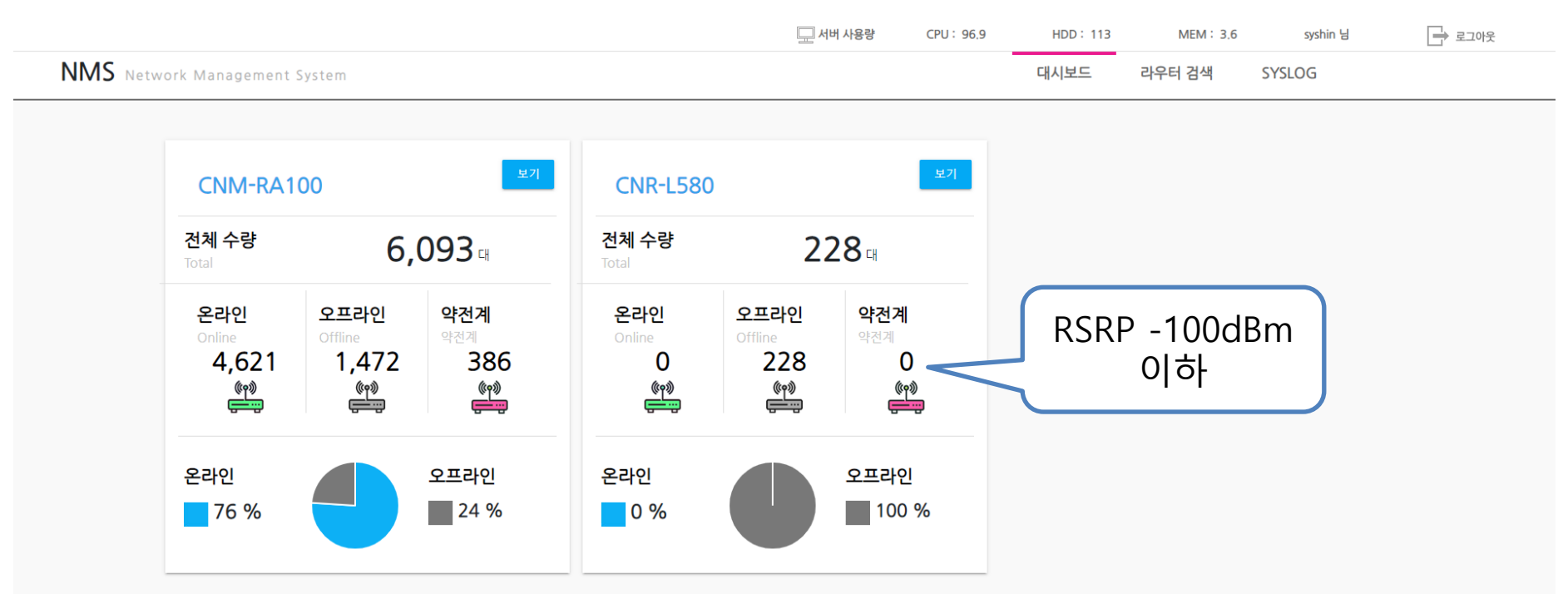

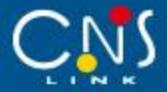

4.5 라우터 모델 상태 정보

선택한 모델의 라우터 현황을 파악할 수 있다.

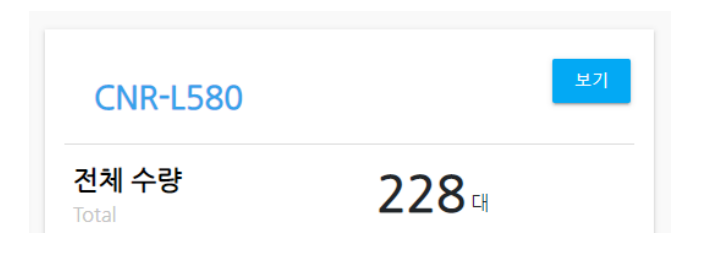

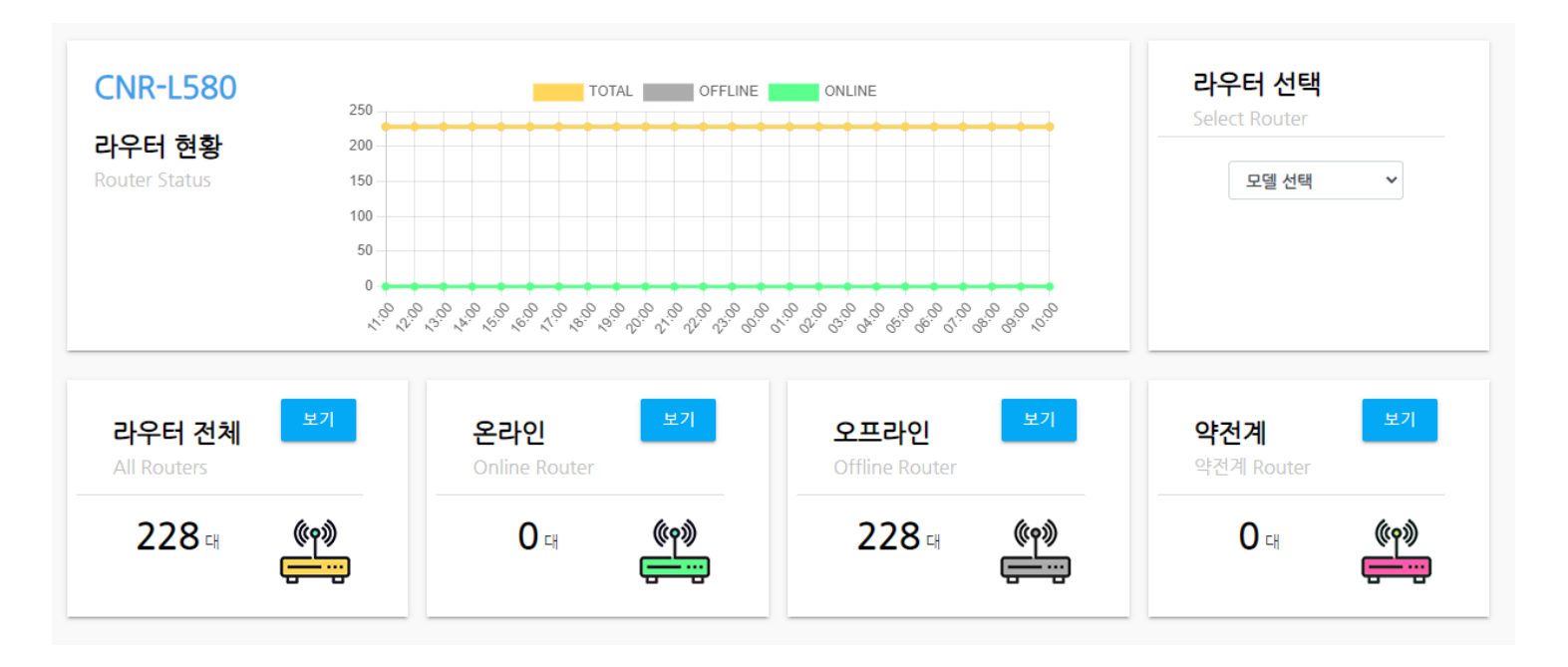

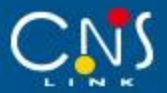

4.6 라우터 검색

로그인 후 메인 화면에서 상단의 "라우터 검색" 버튼을 클릭한다.

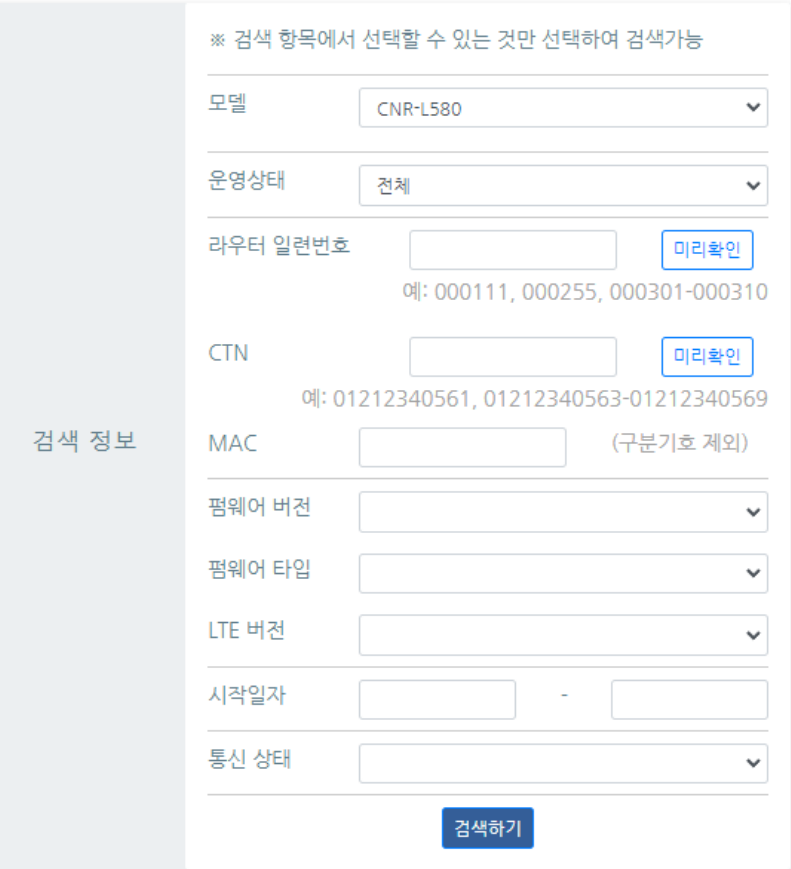

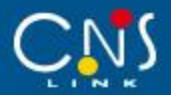

라우터검색 화면에서 모델명을 선택하고 "검색" 버튼을 클릭하면 아래 그림과 같이 선택된 모델에 대한 검색 결과 화면으로 이동한다.

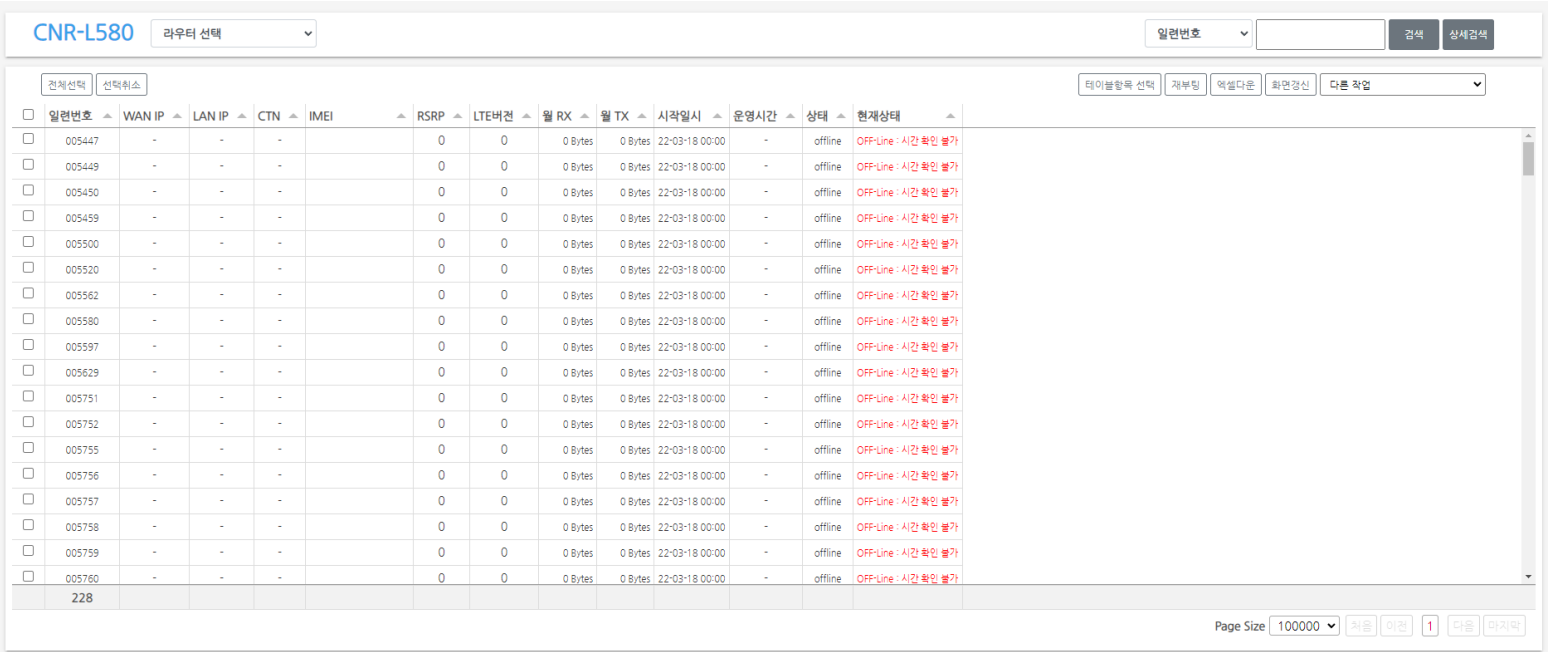

검색 결과는 페이지 크기를 통해 100000, 300000, 500000건 단위로 페이지 별로 선택하여 볼 수 있다. **※ 검색 시 모델명 선택은 필수 사항이며, 라우터 일련번호, CTN, MAC, 펌웨어 버전, LTE 버전 시작일자, 통신상태와 같이 세부 조건을 추가 하여 검색 할 수 있다.**

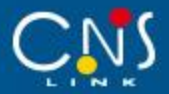

4.7 사용자 정보 변경

검색 결과 화면 상단의 "다른 작업 > 사용자 정보변경" 를 선택한다.

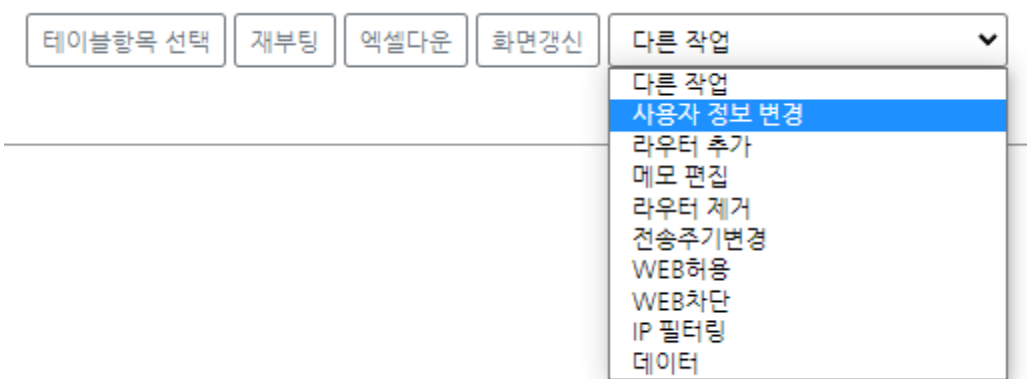

## best Friend My Dean

- 이메일 : 이메일 형식 입력, ex) routernms@cns-link.net
- 전화번호 : 8~11자리의 숫자
- 이름 : 3~10자리의 텍스트

회원 탈퇴의 경우 기본 정보란의 "회원 탈퇴" 버튼을 클릭하며, 사용자 정보변경의 경우 가입자 정보란의 이름, 전화번호, 이메일을 수정하고 하단의 "정보 변경" 버튼을 클릭하여 변경을 완료한다.

정보변경 닫기

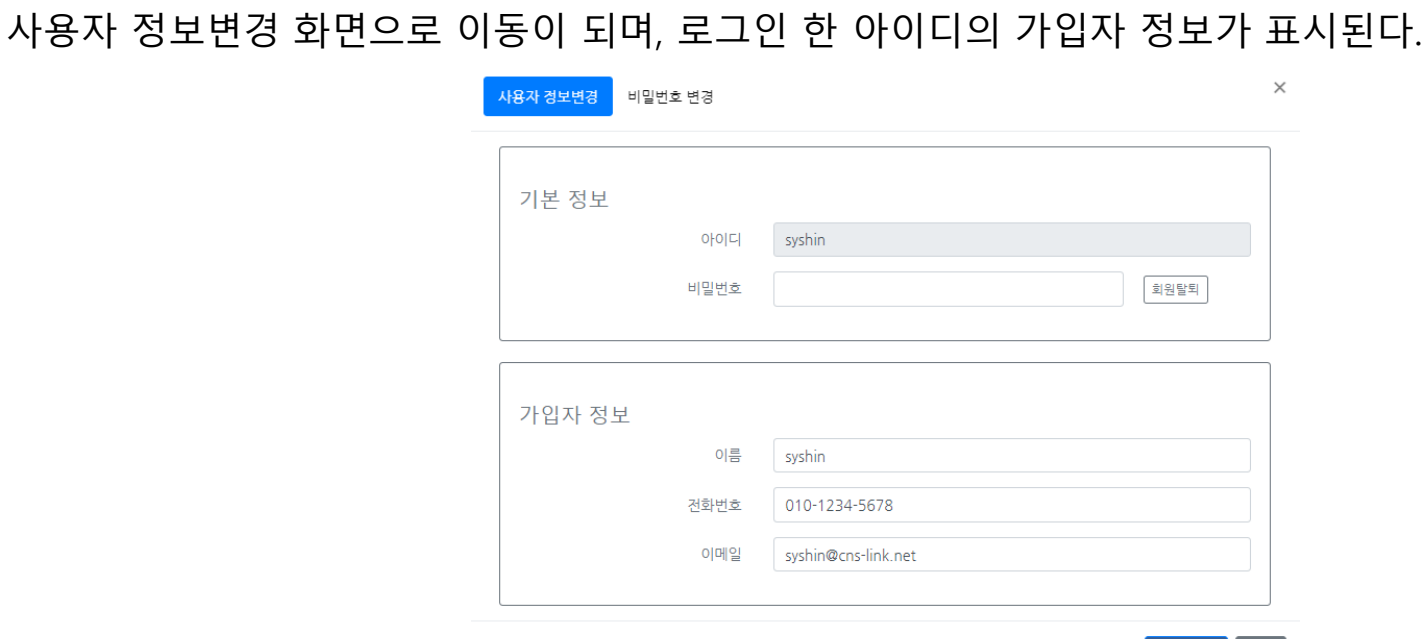

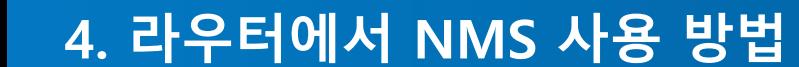

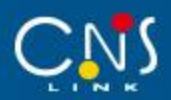

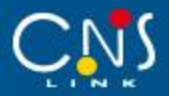

비밀 번호 변경은 "비밀번호 변경" 탭 버튼을 눌러 이동한다. 현재 비밀번호를 입력 후 변경할 새로운 비밀번호와 비밀번호 확인을 위해 한번 더 입력 후 비밀번호 변경 버튼을 선택한다.

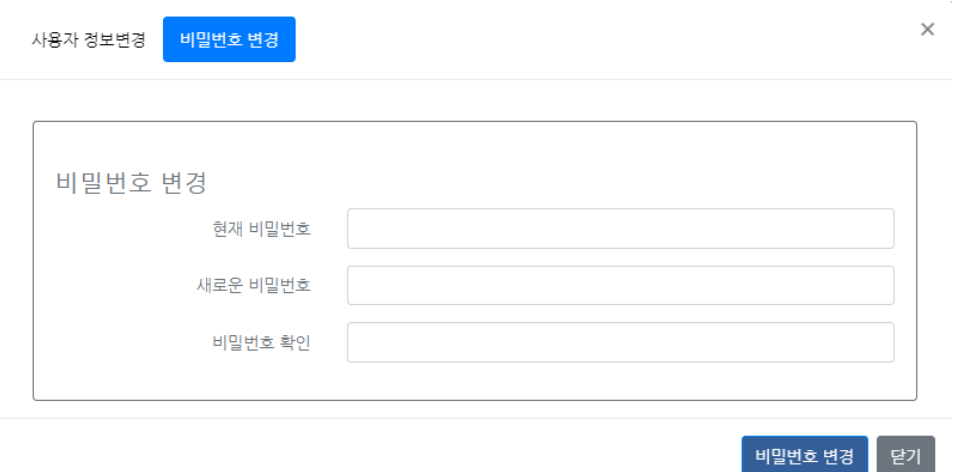

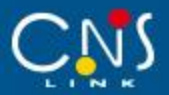

4.8 라우터 추가

검색 결과 화면 상단의 "다른 작업 > 라우터 추가" 를 선택한다.

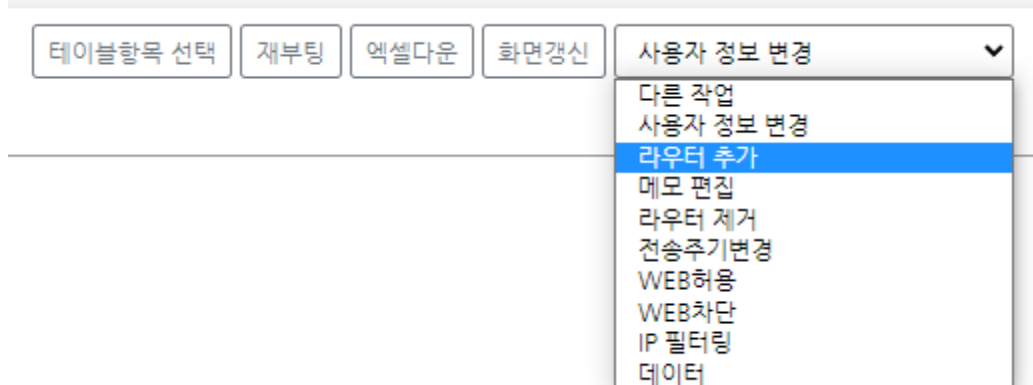

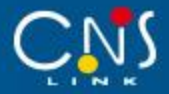

라우터 추가 화면으로 이동이 되며, 로그인한 아이디가 자동으로 입력된다.

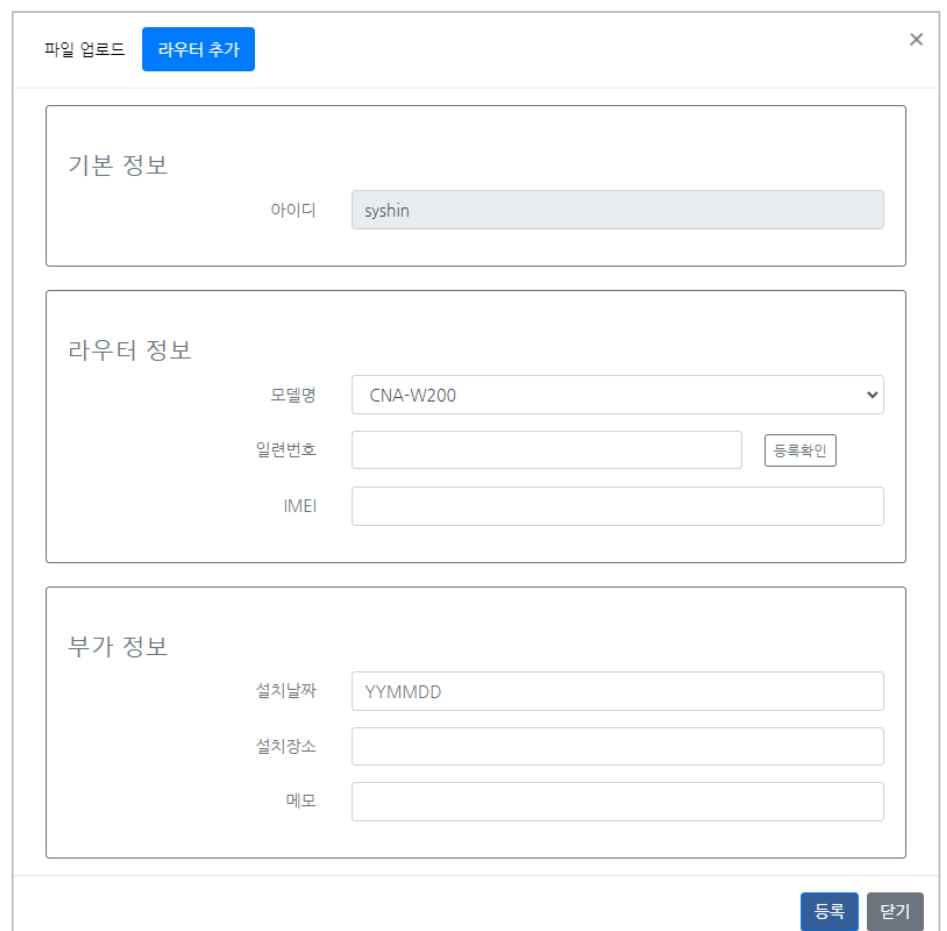

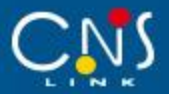

기본 정보, 가입자 정보, 부가 정보를 입력하고 "추가"버튼을 클릭하여 라우터 추가를 완료한다.

- 모델명 : 단말기의 모델명 CNR-L100W 등 모델명 선택
- 일련번호 : 단말기의 일련번호 6자리의 숫자
- IMEI : 단말기의 IMEI 14자리의 숫자
- 설치날짜 : 0~6자리의 숫자
- 설치장소 : 0~60자리의 텍스트
- 메모 : 0~100자리 텍스트

※ 라우터 추가 시 단말기의 등록 여부는 반드시 확인해야 한다.

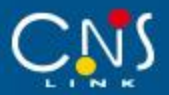

## 엑셀파일로 등록을 원하는 경우, "파일 업로드" 버튼을 클릭하여 파일 업로드 화면으로 이동한다.

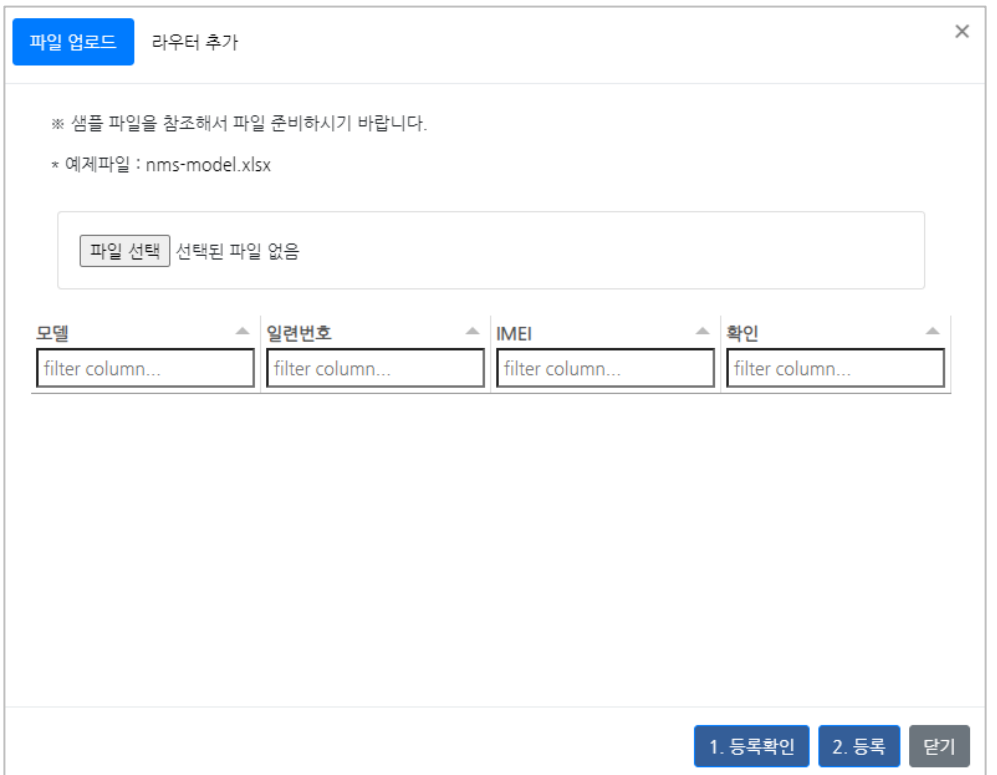

## 예제 파일을 클릭하여 서식에 맞게 작성 후 "파일 선택" 버튼을 클릭하여 작성한 엑셀파일을 불러온다.

엑셀파일 불러오기가 완료되고 하단의 1. 등록확인 버튼을 눌러 라우터를 등록할 수 있는지 클릭하면 엑셀파일의 단말정보에 대한 등록 가능 여부를 확인할 수 있다.

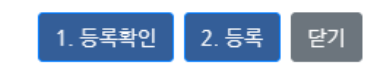

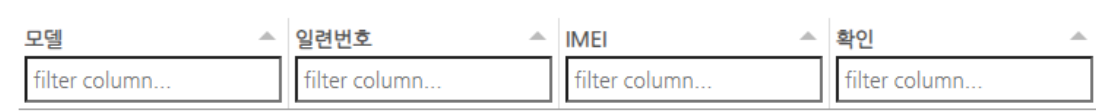

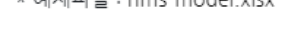

│ 파일 선택 │ <mark>선택된 파일 없음</mark>

- \* 예제파일 : nms-model.xlsx
- ※ 샘플 파일을 참조해서 파일 준비하시기 바랍니다.
- 파일 업로드 라우터 추가

 $\times$ 

# **4. 라우터에서 NMS 사용 방법**

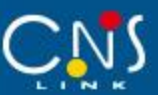

# **4. 라우터에서 NMS 사용 방법**

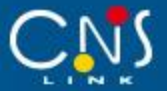

파일 업로드 라우터 추가

※ 샘플 파일을 참조해서 파일 준비하시기 바랍니다.

\* 예제파일 : nms-model.xlsx

파일 선택 nms-model (6).xlsx

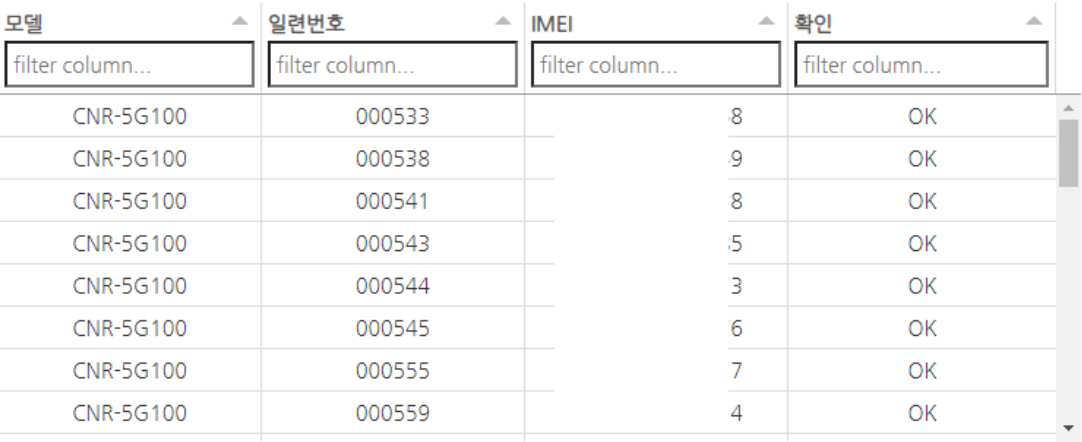

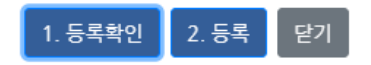

 $\times$ 

#### "2. 등록" 버튼을 클릭하여 라우터 추가를 완료한다.

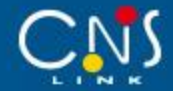

## 4.9 재부팅

## 라우터 검색 결과 화면에서 원하는 단말을 선택 한 후 "재부팅" 버튼을 클릭한다.

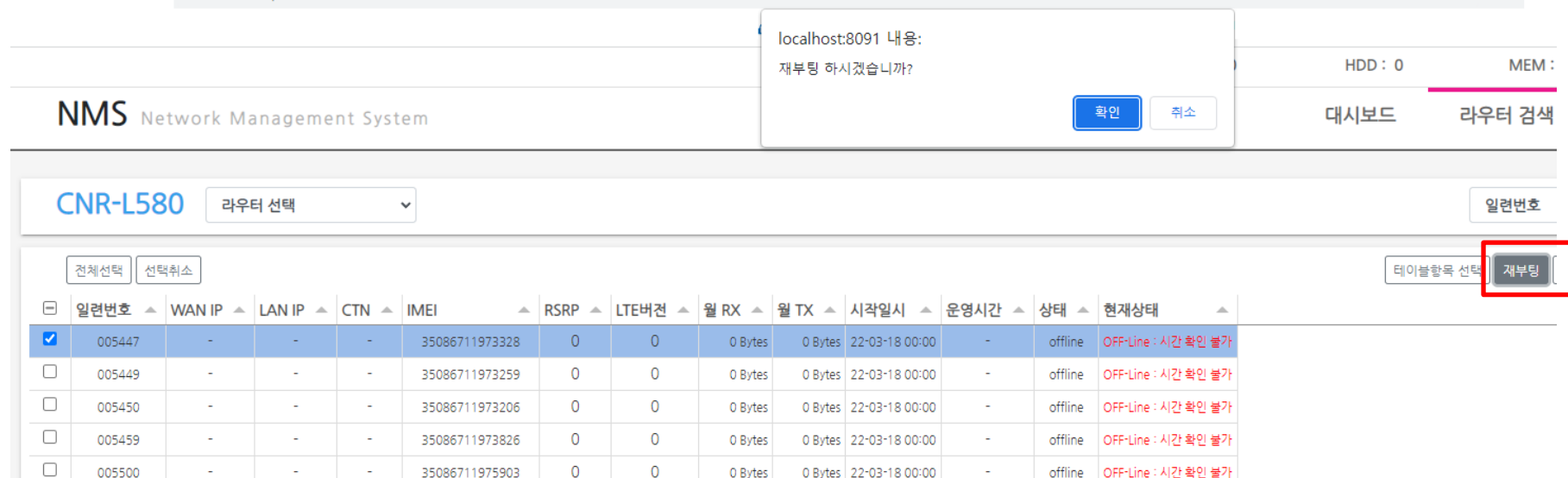

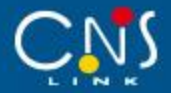

4.10 전송주기 변경

라우터 검색 결과 화면에서 원하는 단말을 선택 후 "전송주기변경" 항목을 선택한다.

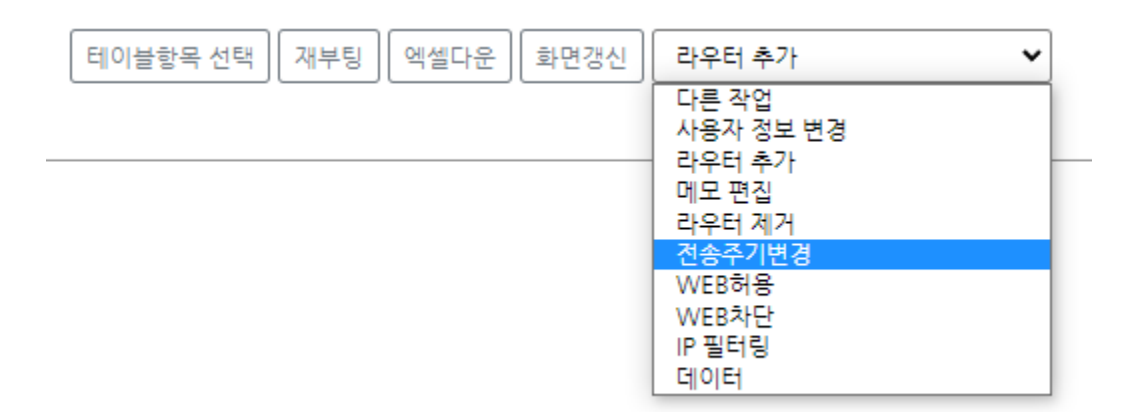

Igunms.cns-link.net:48080 내용:

전송주기 변경 (30~3600초 사이)

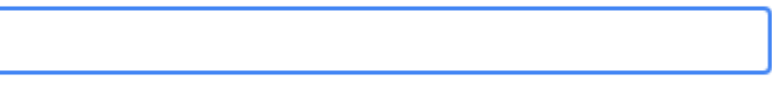

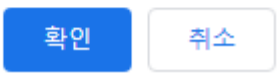

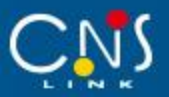

## 4.11 엑셀 파일 다운로드

라우터 검색 결과 화면에서 "엑셀다운" 버튼을 클릭하면 검색 결과를 엑셀 파일로 다운로드 받을 수 있다.

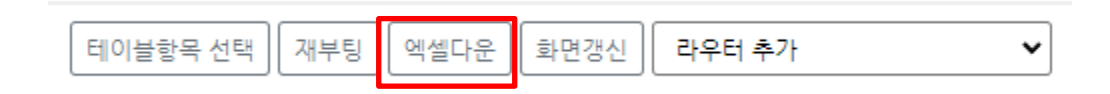

4.12 검색 결과 화면 갱신

라우터 검색 결과 화면에서 "엑셀다운" 버튼을 클릭하면 검색 결과를 엑셀 파일로 다운로드 받을 수 있다.

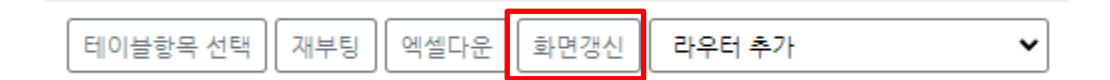

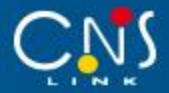

#### 4.13 상세보기

#### 라우터 검색 결과 화면에서 "일련번호" 항목을 클릭한다.

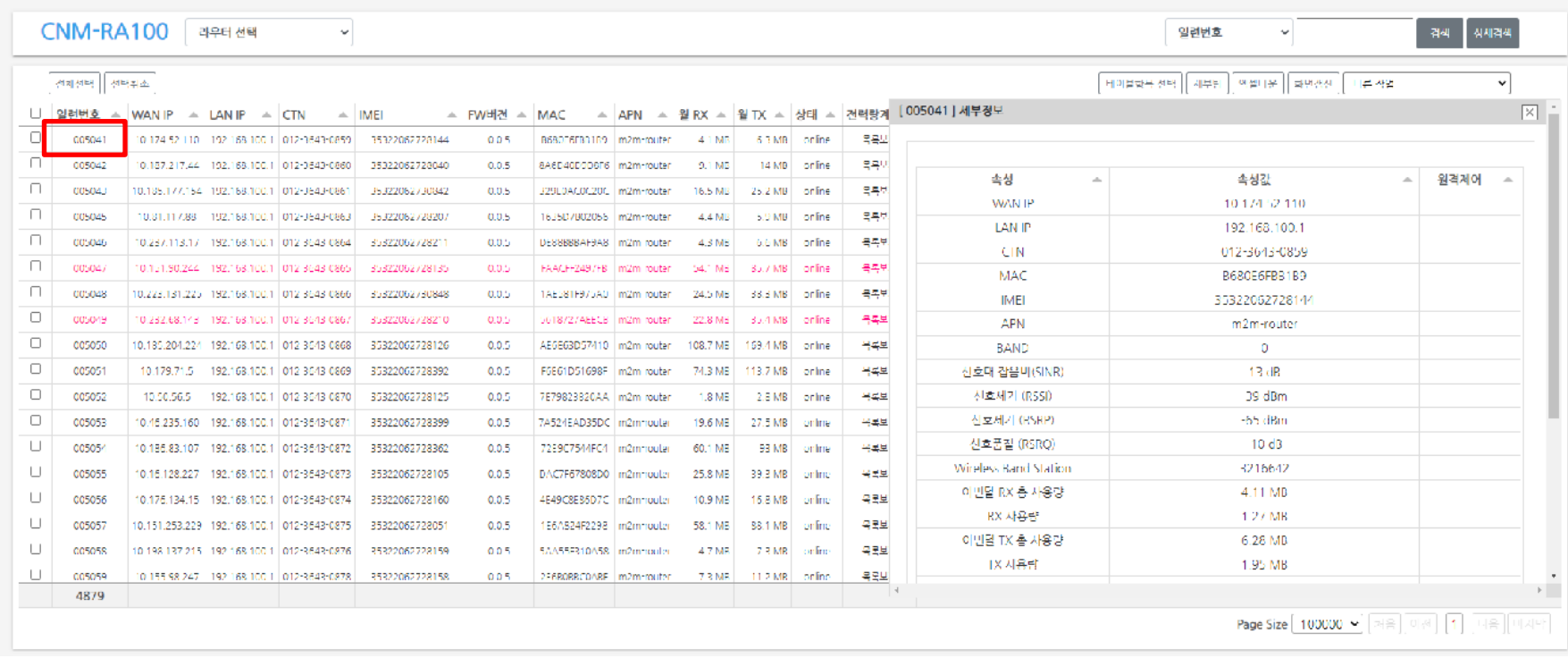

아래 그림과 같이 단말의 세부정보를 확인할 수 있으며, 설치날짜, 장소, 메모 등의 설정을 변경할 수 있다. 화면을 스크롤 하여 다른 정보도 확인할 수 있다.

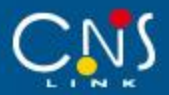

## 4.14 검색결과 항목 설정

best Friend My Dean

## 라우터 검색 결과 화면에서 "테이블항목 선택" 버튼을 클릭한다.

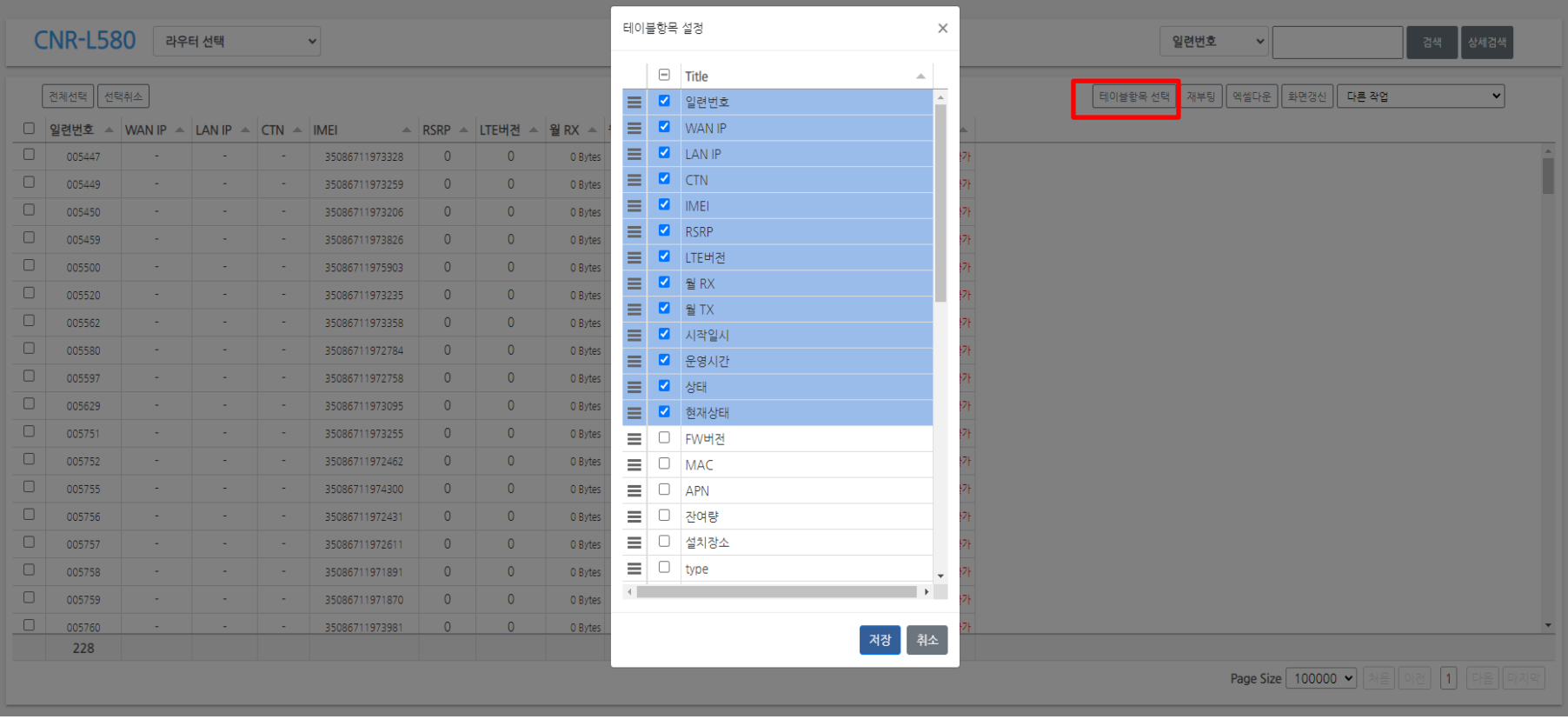

## 검색결과에서 보고 싶은 항목만 순서를 정하여 선택할 수 있다. 설정 결과는 저장된다.

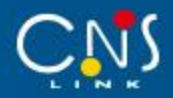

## 5.1 SYSLOG

상단 메뉴에서 "SYSLOG" 항목을 선택한다.

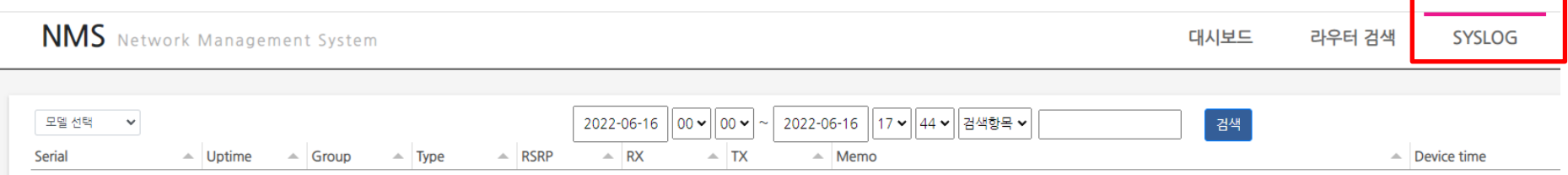

# 왼쪽 상단에서 모델을 선택하고 검색할 기간, 검색 항목(시리얼, 업타임, 타입, RSRP) 등을 선택 후 검색어를 입력하고 검색한다.

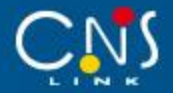

## 해당 조건에 해당하는 검색 결과를 확인하고 엑셀 파일이 필요하면 엑셀 다운로드 버튼을 누른다.

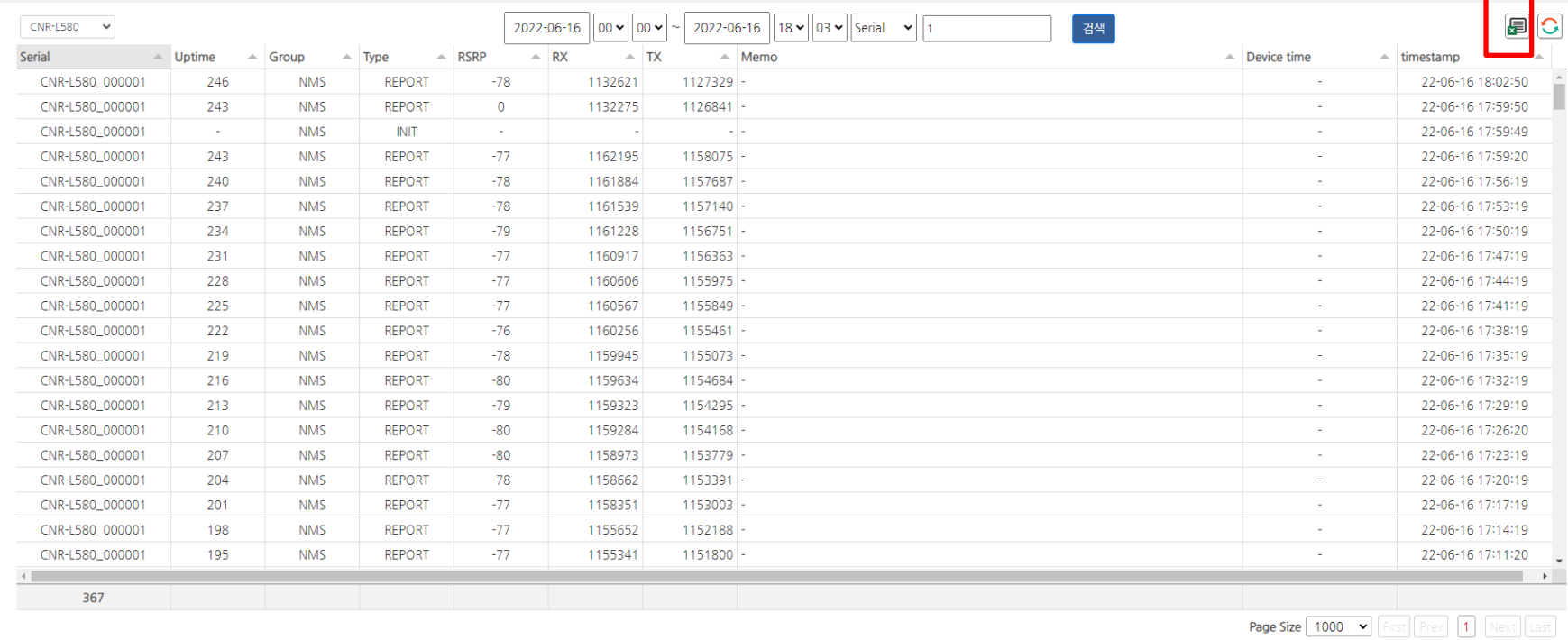